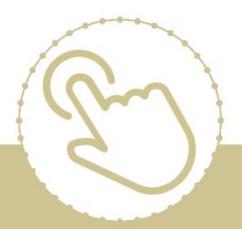

# Help Center Just a click away!

# ChildPlus Desktop Entry Express

e-book

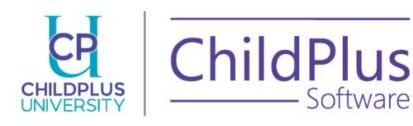

| ChildPlus Entry Express Guide                                                                                                    |
|----------------------------------------------------------------------------------------------------|
| ChildPlus Software                                                                                                    |
| 800-888-6674                                                                                                    |
| childplus.com                                                                                                    |
|                                                                                                    |
|                                                                                                    |
|                                                                                                    |
|                                                                                                    |
|                                                                                                    |
|                                                                                                    |
|                                                                                                    |
|                                                                                                    |
|                                                                                                    |
|                                                                                                    |
|                                                                                                    |
|                                                                                                    |
|                                                                                                    |
|                                                                                                    |
|                                                                                                    |
|                                                                                                    |
|                                                                                                    |
| © 2019 Management Information Technology USA, Inc. DBA ChildPlus Software. ChildPlus is a trademark of Management Information Technology USA, Inc. |
| Information in this document is subject to change without notice. Companies, names and data used in                                                |

examples herein are fictitious unless otherwise noted.

## **Table of Contents**

| Table of Contents                                                  | 3  |
|--------------------------------------------------------------------|----|
| Welcome to ChildPlus!                                              | 5  |
| Additional Resources                                               | 5  |
| ChildPlus and the PIR                                              | 5  |
| Accessing Entry Express                                            | 6  |
| Entry Express - Attendance                                         | 7  |
| Recording Attendance and Meal Counts                               | 7  |
| Modifying Meals, Arrival Times and Departure Times for a Classroom | 8  |
| Open the Change Settings for Entire Classroom Utility              | 8  |
| Attendance Follow-ups                                              | 10 |
| Recording Classroom Notes and Non-Participant Meals                | 11 |
| Canceling, Undoing, and Deleting Attendance Data                   | 11 |
| Locked Attendance Records                                          | 12 |
| Recording Attendance for Multiple Days                             | 12 |
| Inactivating Tardy as a Choice in Attendance                       | 12 |
| Recording Attendance for Multiple Classrooms and Days              | 13 |
| Locking Attendance Records Locking Attendance Records in ChildPlus |    |
| Working with Attachments in Attendance                             |    |
| Adding Attendance Attachments                                      |    |
| Viewing Attendance Attachments                                     |    |
| Attendance Preferences                                             |    |
| Entry Express                                                      |    |
| Attendance Scanning                                                |    |
| Staff Time Clock                                                   |    |
| Attendance App                                                     |    |
| ADA                                                                |    |
| Locking                                                            |    |
| Attendance Scanning                                                |    |
| Getting Started                                                    |    |
| Using Attendance Scanning                                          |    |
| Checking Participants In                                           |    |
| Checking Participants Out Scanning Meals                           |    |
| Checking Participants In                                           |    |
| Checking Participants Out                                          |    |
| Scanning Meals Attendance Scanning Barcodes                        |    |

| Setup Options for this Report View the Fields Available on this Report |    |
|------------------------------------------------------------------------|----|
| Entry Express - Enrollment                                             | 34 |
| Accepting Groups of Participants                                       | 34 |
| Waitlisting Groups of Participants                                     | 34 |
| Enrolling Groups of Participants                                       | 35 |
| Abandoning, Terminating and Unenrolling Groups of Participants         | 36 |
| Entry Express - Education                                              | 37 |
| Adding Education Events for Multiple Participants                      | 37 |
| Closed Date                                                            | 39 |
| Entry Express - Education                                              | 40 |
| Adding Education Events for Multiple Participants                      | 40 |
| Closed Date                                                            | 42 |
| Entry Express - Family Services                                        | 43 |
| Adding Family Service Events for Multiple Families                     | 43 |
| Communication Log Logging a Communication in ChildPlus                 |    |
| Entry Express - Health                                                 | 47 |
| Adding Health Events for Multiple Participants                         | 47 |
| Closed Date                                                            | 49 |
| Entry Express - In-Kind                                                | 50 |
| Adding In-Kind Transactions for Multiple Volunteers                    | 50 |
| Entry Express - Assessments                                            | 52 |
| Recording Assessment Scores                                            | 52 |
| Assessment Setup                                                       | 52 |
| Setting up an Assessment Instrument in ChildPlus                       | 52 |
| Setting up Rating Labels                                               | 53 |
| Adding Instrument Items                                                | 53 |
| Adding Assessment Periods                                              | 54 |
| Linking to the Federal Framework                                       | 54 |
| Entry Express - Summary Attendance                                     | 55 |
| Recording Summary Attendance                                           | 55 |

#### Welcome to ChildPlus!

Welcome to ChildPlus! Whether you are a new user or a seasoned ChildPlus veteran, we've designed this guide to help familiarize you with all of the modules available through the **Entry Express** tab.

You can use **Entry Express** to quickly enter large amounts of data for the **Attendance**, **Summary Attendance**, **Enrollment**, **Family Services**, **Health**, **In-Kind** and **Assessment** modules. Whether its tracking daily attendance, enrolling a classroom full of participants or adding health events for several participants at once, you'll find the module you need on the **Entry Express** tab.

#### **Additional Resources**

In addition to this guide, you can also access this information through the **Help** menu in ChildPlus by clicking **Help** > **ChildPlus Help**:

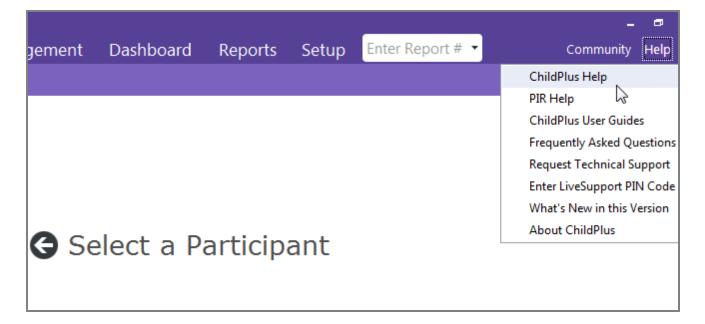

#### ChildPlus and the PIR

The fields that ChildPlus uses to calculate your PIR are easily identifiable in both this guide and within ChildPlus because they have a red PIR label next to them. Within ChildPlus, you can click on these red PIR labels to find out how ChildPlus uses the field to calculate the PIR.

## **Accessing Entry Express**

You can access **Entry Express** in ChildPlus by clicking on the **Entry Express** tab. From there, you can choose the module you want to work with.

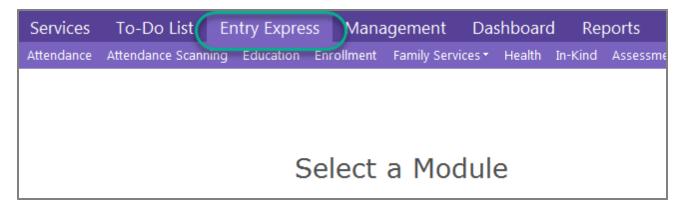

## **Entry Express - Attendance**

Through **Entry Express - Attendance**, you can record attendance and meal counts for participants in a classroom. In addition to attendance and meal count data, you can also track the following information for each participant:

- Arrival and Departure Times
- Tardy Participants
- The reason why a participant was absent
- Follow-up Information
- · Attendance Notes
- Non-Participant Meals

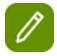

**Tip:** You can run the **Attendance Data Entry Monitoring** report directly from the **Attendance** module.

## **Recording Attendance and Meal Counts**

- 1. Open **Entry Express** for **Attendance**. How do I do this? *Click Entry Express > Attendance* or use the Ctrl+L hotkey.
- 2. Select the **Agency**\*\* this field is only available if you have access to more than one agency in **ChildPlus**, **Site** and **Classroom** that you want to record attendance for.
- 3. Use the calendar to select the date that you want to record attendance for. *Can I record attendance for dates that occur in the future? Yes, you can record attendance for past, present, and future dates.*

**Tip:** Click **here** to learn what the different colors mean on the attendance calendar.

- 4. Click Go.
- 5. Make sure the Classroom's Status is set correctly. For example, the Classroom's Status needs to be set to *Open* in order for you to record attendance for a day.
- 6. Select the attendance code you want to assign to each participant.

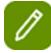

**Tip:** Participants who have been marked as *Tardy* will still be counted as *Present* in all of your attendance counts and on the following reports: 2301, 2305, 2310, 2315, 2320 and 2330. See page 12 to learn how to inactivate *Tardy* as a choice in the list.

7. Check each meal that the participant was served.

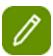

**Tip:** Configuring attendance and meal count defaults in advance can save you a considerable amount of time while taking attendance.

- 8. Record the **Arrival Time** and **Departure Time** for applicable participants.
- 9. Click Save.

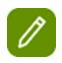

**Tip:** ChildPlus displays attendance and meal count totals for each day directly on the **Attendance** screen.

## Modifying Meals, Arrival Times and Departure Times for a Classroom

You can modify meals, arrival times and/or departure times for an entire classroom in the **Entry Express** for **Attendance** module using the **Change Settings for Entire Classroom Utility**. You can access this utility by clicking **Setup** on the **Attendance** screen. **Show me.** 

Once you open this utility, you'll be able to choose which of the classroom's meals or arrival/departure times you want to modify. When you modify meals or arrival/departure times for a classroom, ChildPlus will automatically save your settings so you can click **Apply** to quickly copy them to other classrooms as well.

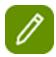

**Tip:** This utility is especially useful in situations where a classroom opens late or closes early due to a holiday, inclement weather or a teacher workday.

## Open the Change Settings for Entire Classroom Utility

- Open Entry Express for Attendance. How do I do this? Click on the Entry Express tab and select Attendance.
- 2. Choose the site, classroom and date that you want to record attendance for.
- 3. Click Setup.
- 4. Select each meal or time that you want to modify and choose the new value that you want to apply to it. For example, if the classroom closed early and participants were not served their normal lunch, then you would select **Lunch** and set its new value to *Uncheck All Participants*. You would then select **Departure Time** and set its new value to 11:00.

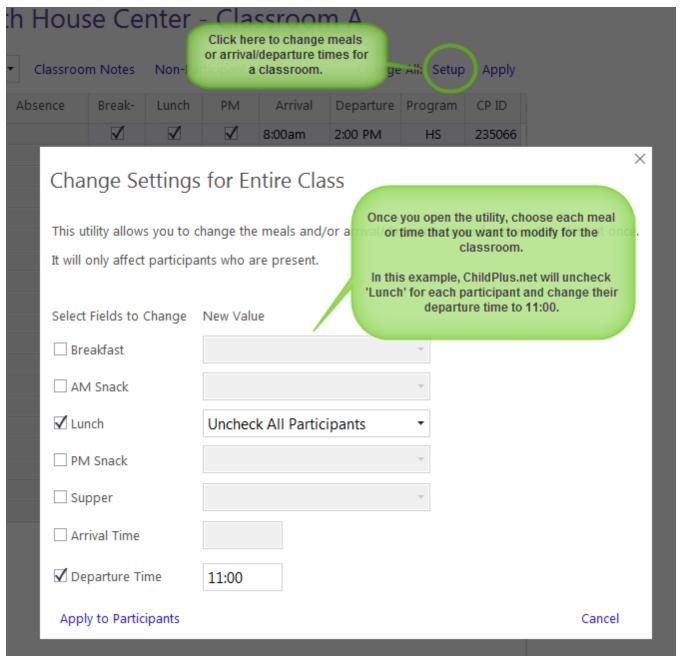

5. Click Apply to Participants.

**Tip:** You can use the **Apply** button to quickly apply these setting to other classrooms. To do so, open the classroom you want to apply these settings to and click **Apply**.

#### House Center - Classroom A

| Classrooi | m Notes      | Non-Par      | ticipant N   | ⁄leals  | Change    | All: Setup | Apply  |
|-----------|--------------|--------------|--------------|---------|-----------|------------|--------|
| ence      | Break-       | Lunch        | PM           | Arrival | Departure | Program    | CP ID  |
|           | $\checkmark$ | $\checkmark$ | ✓            | 8:00am  | 2:00 PM   | HS         | 236642 |
|           | $\checkmark$ | $\checkmark$ | $\checkmark$ | 8:00am  | 2:00 PM   | HS         | 235066 |
|           | ✓            | ✓            | $\checkmark$ | 8:00am  | 2:00 PM   | HS         | 204909 |

## **Attendance Follow-ups**

Do you need to follow-up on an individual participant's attendance? You can track follow-ups through the **Attendance** tab in **Services**.

#### To add a follow-up:

- 1. Open **Entry Express** for **Attendance**. How do I do this? *Click Entry Express > Attendance*.
- 2. Select the **Agency**\*\* this field is only available if you have access to more than one agency in **ChildPlus**, **Site** and **Classroom** that you want to record attendance for.
- 3. Use the calendar to select the date that you want to record attendance for. *Can I record attendance for dates that occur in the future?Yes, you can record attendance for past, present, and future dates.*
- 4. Click Go.
- 5. Click on the participant's name on the **Attendance** screen.

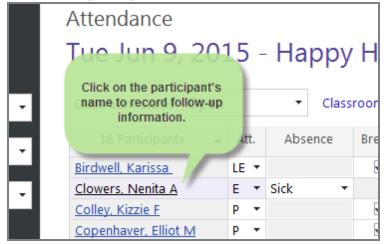

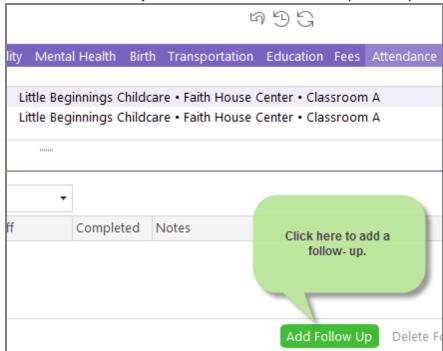

6. Click **Add Follow-Up** to add an attendance follow up for the participant.

- 7. Set the due date for the follow-up.
- Select the type of follow-up you are creating (for example, Follow-Up Required or Multiple Absences).
- 9. Select the staff member responsible for the follow-up.
- 10. Use the **Notes** box to record additional information about the follow-up.

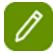

**Tip:** Once a follow-up has been completed, use the **Completed** field to record the completion date. Once you've entered the **Completed** date for a follow-up, ChildPlus will automatically populate the **Days Left** field with the words *Complete*.

## **Recording Classroom Notes and Non-Participant Meals**

#### **CLASSROOM NOTES**

Click **Classroom Notes** to add notes about the classroom's attendance.

#### **NON-PARTICIPANT MEALS**

Click **Non-Participant Meals** to track any meals that were served to people not enrolled in the classroom (for example, a visitor, parent, or sibling).

## Canceling, Undoing, and Deleting Attendance Data

If you make a mistake while adding attendance data, you can use the following buttons in **Attendance** to fix it:

| Button       | What it does                                                                                                    |
|--------------|----------------------------------------------------------------------------------------------------|
|              | Lets you cancel before saving a new attendance record.                                                                                                    |
| Cancel Add   | Note: this button is only available when you are adding a new attendance record (i.e. when you are adding a record for a day that has never had attendance recorded for it before). |
| Undo Changes | Lets you erase any changes you have made to an attendance record since the last time it was saved.                                                                                  |
| Delete       | Lets you delete an attendance record for a specific date.                                                                                                    |

#### **Locked Attendance Records**

If an attendance record is locked, users with the proper user security group privileges can edit it. When you edit an attendance record, you can save your changes, however, the attendance record will go back to be locked as soon as you exit the screen.

## **Recording Attendance for Multiple Days**

You have the ability to set a classroom's status for multiple days in ChildPlus. This feature can be especially useful if you have an upcoming teacher workday or school closing because it prevents you from having to go into each classroom individually to set its status.

- 1. Open the **Entry Express Attendance** module How do I do this? *Click on the Entry Express menu and select Attendance*.
- 2. Click Set Classroom Status for Multiple Classrooms and Days.
- 3. Choose the status that you want to assign to the classroom.
- 4. Select the date(s) you want to assign the status for (you can select multiple days by holding down the *Ctrl* key on your keyboard).
- 5. Click Add Date(s) to List.
- 6. Check each Agency, Site, and Classroom that you want to assign the status to.
- 7. Type any notes you want added to the **Classroom Notes** field in the area provided. For example, if a site was being closed due to inclement weather, you could add a note about why classes were closed that day.
- 8. Click Set Classroom Status.

## **Inactivating Tardy as a Choice in Attendance**

If you don't want **Tardy** to be available a choice in **Entry Express - Attendance**, you can inactivate it through **Customize Drop-down Choices (Validation Codes)**. To inactivate it:

- 1. Click Setup > System Setup > Customize Drop-down Choices (Validation Codes).
- 2. Choose the Attendance Code (Individual Attendance) validation code.

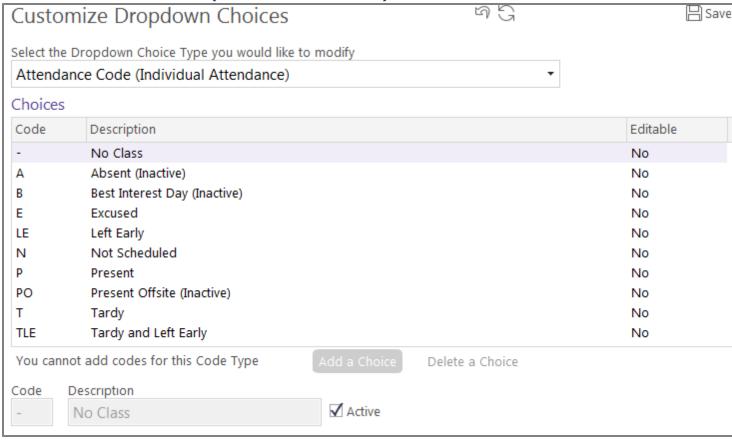

- 3. Select **Tardy**.
- 4. Uncheck the Active box.

# Recording Attendance for Multiple Classrooms and Days

You have the ability to set a classroom's status for multiple days in ChildPlus. This feature can be especially useful if you have an upcoming teacher workday or school holiday because it prevents you from having to go into each classroom individually to set its status.

- 1. Open the Entry Express Attendance module How do I do this? Click on the Entry Express menu and select Attendance.
- 2. Click Set Classroom Status for Multiple Classrooms and Days.
- 3. Choose the status that you want to assign to the classroom. For example, if you are going to be closed for Thanksgiving then choose *Holiday*.
- 4. Select the date(s) you want to assign the status for (you can select multiple days by holding down the *Ctrl* key on your keyboard). For example, if you are going to be closed more than one day for the Thanksgiving holiday, then choose each date that you will be closed.
- Click Add Date(s) to List.
- 6. Check each Agency \* this option is only available when you have multiple agencies set up in ChildPlus, Site, and Classroom that you want to assign the status to.

- 7. Type any notes you want added to the **Classroom Notes** field in the area provided. For example, if a site was being closed due to inclement weather, you could add a note about why classes were closed that day.
- 8. Click Set Classroom Status.

## **Locking Attendance Records**

Have you ever discovered that your attendance records have been modified after you've already submitted your CACFP reimbursement counts? You can prevent from happening using the **Lock Attendance Records** preference. This preference lets administrators automatically lock attendance records on a certain day of the week or month, after a certain number of days or prior to a specific date.

#### **Locking Attendance Records in ChildPlus**

- 1. Click Setup > System Setup > System Preferences.
- 2. Click on the Attendance tab.
- 3. Check the Lock Attendance Records box.
- 4. Choose one of the following options:

| Lock Attendance Option                                                                 | Description                                                                                                    |
|----------------------------------------------------------------------------------------|----------------------------------------------------------------------------------------------------|
|                                                                                        | Choose the day of the week that you want ChildPlus to automatically lock attendance records.                                                                                                    |
| Automatically on every, lock the previous week's attendance records                    | You should use this option of you close our attendance on a specific day of each week. For example, if you choose Tuesday, then on Tuesday of each week the previous week's records will be locked                                                                                                    |
|                                                                                        | Choose the day of the month that you want ChildPlus to automatically lock attendance records.                                                                                                    |
| Automatically on this day of every month lock the previous month's attendance records. | Use this option if you close out your attendance on a specific day of each month. If you set this option to 10, then on the 10th day of each month, ChildPlus will lock your previous month's attendance records. For example, on November 10th, ChildPlus will lock all of the attendance records for October. |
| Automatically lock attendance records that are more than days old.                     | Choose the number of days after which you want ChildPlus to automatically lock attendance records.                                                                                                    |
|                                                                                        | Choose the date that you want ChildPlus to automatically lock attendance records that occurred prior to.                                                                                                    |
| Prior to a specific date:                                                              | Use this option if you want to lock attendance records prior to a specific date. For example, if you choose April 30, 2019 then users will not be able to add or edit attendance for any date prior to                                                                                                    |

| Lock Attendance Option | Description     |
|------------------------|-----------------|
|                        | April 30, 2019. |

#### 5. Click Save.

**Tip:** If an attendance record is locked, users with the proper user security group privileges can still edit it. You save change to an edited attendance record, however, the attendance record will go back to be locked as soon as you exit the screen.

## Attendance

## Thu Aug 14, 14 - Faith House Center

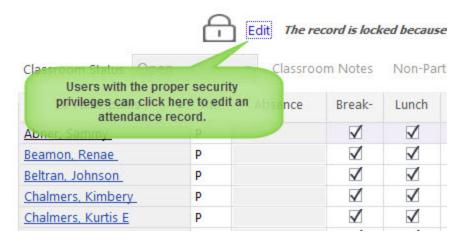

## **Working with Attachments in Attendance**

Do you want to keep a copy of your classroom's attendance worksheet or a doctor's excuse for one of your participants? If so, simply scan the document and add it as an **Attachment** in **Attendance**.

**Attachments** work with all file types (for example, Word, Excel, PDF, GIF and JPG). While there is a 20 MB file size limit on individual files, there is no limit to the number of files you can store in the system. To help you make the most out of your attendance attachments, we've created Report 2332 - Attendance Attachments Listing to help you manage them.

## **Adding Attendance Attachments**

- 1. Open **Entry Express** for **Attendance**. How do I do this? Click on the **Entry Express** tab and select **Attendance**.
- 2. Select the **Agency**\*\* this field is only available if you have access to more than one agency in **ChildPlus**, **Site** and **Classroom** that you want to record attendance for.
- 3. Use the calendar to select the date that you want to add an attachment for.

4. Click **Attachments** at the top of the screen.

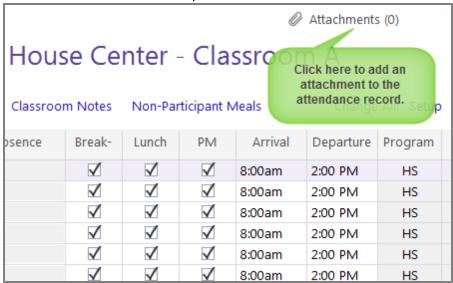

- 5. Click Add Attachment.
- 6. Click **Browse** to locate the file on your computer.

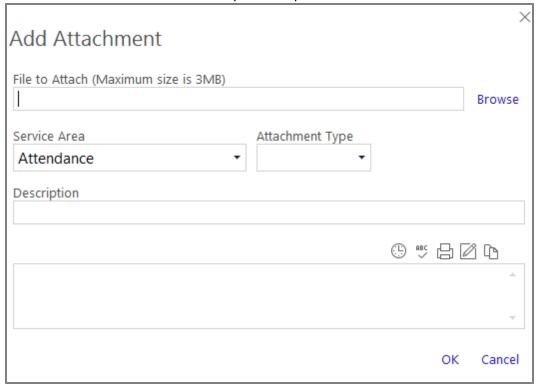

- 7. Click **Open** once you've located the file.
- 8. If applicable, select the **Service Area**, **Attachment Type**, and add a **Description** about the attachment.
- 9. Click OK.
- 10. Click Close to return to the Attendance module.

#### **Viewing Attendance Attachments**

- 1. Open the **Entry Express** for **Attendance** module. How do I do this? Click on the **Entry Express** tab and choose **Attendance**.
- 2. Select the classroom and date that you want to view an attachment for.
- 3. Click Attachments.

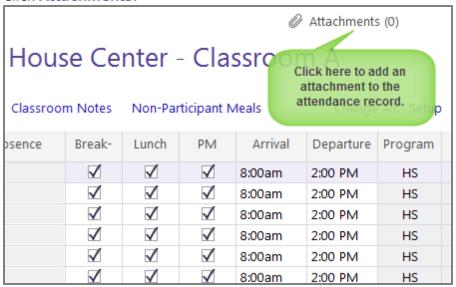

4. Select the attachment you want to view and click View Attachment.

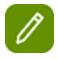

**Tip:** You can also view attachments by running **Report 2332 - Attendance Attachments Listing**.

#### **Attendance Preferences**

You can set the following preferences related to the **Attendance** module via **Setup** > **System Setup** > **System Preferences** > **Attendance**:

#### **Entry Express**

When a classroom is set to **Open**, configure the status that you want ChildPlus to automatically assign to participants:

| Preference                                                      | Use this option to                                                                                                    |
|-----------------------------------------------------------------|----------------------------------------------------------------------------------------------------|
| Participants who normally participate                           | Choose the attendance code that you want ChildPlus to automatically assign to participants who normally participate. ChildPlus determines normal participation based on the <b>Participation Days and Meals</b> information stored for each participant in the <b>Enrollment</b> module. <b>Tip:</b> You can choose <i>blank</i> if you don't want ChildPlus to automatically assign a status. If you choose the <i>blank</i> option, your users will have to manually set the status of each participant. |
| Participants who normally do not participate                    | Choose the attendance code that you want ChildPlus to automatically assign to participants who <i>do not</i> normally participate.                                                                                                    |
| Prior to participant's Entry Date (or if blank)                 | Choose the attendance code that you want ChildPlus to automatically assign to participants if you take attendance prior to their actual <b>Entry Date</b> .                                                                                                    |
| Default the classroom status to Open                            | Check this option if you want ChildPlus to always default the <b>Classroom Status</b> to <b>Open</b> .                                                                                                    |
| Default the scheduled meals when child is marked <i>Present</i> | Check this option if you still want ChildPlus to automatically count each participant as having been served a meal or snack (if one is normally served in the classroom). If you want your data entry staff to manually check each meal that is served, leave this box blank.                                                                                                    |

## **Attendance Scanning**

These are the settings for **Attendance Scanning**.

| Preference                                                                                                    | Use this option to                                                                                                    |
|----------------------------------------------------------------------------------------------------|----------------------------------------------------------------------------------------------------|
| Attendance Scanning: If a child is not checked in, default his attendance as                                                                   | Choose the attendance code that you want ChildPlus to automatically assign to participants who are not checked in via Attendance Scanning. For example, if you have a classroom with 10 participant in it and 9 of those participants were checked in using Attendance Scanning on a specific date. This status would apply to the 1 participant who was not checked in that day.                           |
| When participants are checked in, mark all of their scheduled meals as served                                                                  | Automatically mark the participant's meals for the day as being served. You should only choose this option if your agency is <i>not</i> going to use the scanning feature to track meals. If you check this box, the <b>Meals</b> button will not even be available in the <b>Attendance Scanning</b> module.                                                                                               |
|                                                                                                    | <b>Tip:</b> If a participant arrived late/left early and was not served a meal, you will need to pull up their attendance record for the day (via <i>Entry Express &gt; Attendance</i> ) and manually remove the meal.                                                                                                    |
| Mark a participant as Tardy if they check in minutes or more after the classroom begin time                                                    | Automatically mark a participant as <i>Tardy</i> if they check in minutes after the classroom's <b>Begin Time</b> . If you want to use this option, you'll need to specify the number of minutes you want to wait until a child is marked as <i>Tardy</i> .  The classroom's <b>Begin Time</b> is configurable in ChildPlus via <i>Setup &gt; Agency Configuration &gt; Program Info</i> . <b>Show me</b> . |
| Mark a participant as Left Early (or Tardy/Left Early if they were also Tardy) if they check out minutes or more before the classroom end time | Automatically mark a participant as <i>Left Early</i> if they check out minutes before the classroom's <b>End Time</b> . If you want to use this option, you'll need to specify the number of minutes before the classroom <b>End Time</b> that you want someone to be marked as <i>Left Early</i> .  The classroom's <b>End Time</b> is configurable in ChildPlus                                          |

| Preference | Use this option to                                        |
|------------|-----------------------------------------------------------|
|            | via Setup > Agency Configuration > Program Info. Show me. |

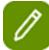

**Tip:** In addition to these preferences, you will also need to enable **Attendance and Meal Scanning** for each applicable Program Term in **ChildPlus Desktop** > **Setup** > **Agency Configuration** > **Program Info**.

#### **Staff Time Clock**

These setting are for the **Staff Time Clock**.

| Preference                       | Use this option to                                                                                                    |
|----------------------------------|----------------------------------------------------------------------------------------------------|
| Enable Staff Time Clock          | Turn on/off access to the <b>Staff Time Clock</b> . Once enabled, your employees will be able to check in and out of ChildPlus either through the Gear menu or by scanning their ID badge via <i>Entry Express</i> > <i>Attendance Scanning</i> . |
|                                  | Specify how you'd like hours for your staff members recorded. They can either:                                                                                                    |
| Employees will                   | <ul> <li>Check in/out through Attendance Scanning or the Gear menu.</li> <li>Manually enter the number of hour they worked using My Timesheet on the Gear menu.</li> </ul>                                                                        |
| Lock time clock records prior to | If you want to lock time clock record prior to a certain date, enter it here.                                                                                                    |

## **Attendance App**

These settings are for the **Attendance App**.

| Preference                                                                    | Use this option to                                                                                                    |
|-------------------------------------------------------------------------------|----------------------------------------------------------------------------------------------------|
| Enable Access to Attendance App                                               | Turn on/off access to the <b>Attendance App</b> . In order for the <b>Attendance App</b> to work, you'll need to make sure this box is checked. In addition, users who will be accessing the app must have access to the ChildPlus Attendance App through <b>User Security Groups</b> (Setup > Security > User Security Groups). |
| Enable the "Parent Check In" feature                                          | If you want to enable the Parent Sign-in mode in the <b>Attendance App</b> . Using Parent Sign-in, parents can check their children in and out daily.                                                                                                    |
| Record the parent's signature when a participant is checked in or checked out | Record the signatures of parents when they drop off/pick up their child.                                                                                                    |

| Preference                                                                                                    | Use this option to                                                                                                    |
|----------------------------------------------------------------------------------------------------|----------------------------------------------------------------------------------------------------|
| Mark a participant as Tardy if they check in minutes or more after the classroom begin time                                                                                    | Automatically mark a participant as <i>Tardy</i> if they check in minutes after the classroom's <b>Begin Time</b> . If you want to use this option, you'll need to specify the number of minutes you want to wait until a child is marked as <i>Tardy</i> .  The classroom's <b>Begin Time</b> is configurable in ChildPlus via <i>Setup &gt; Agency Configuration &gt; Program Info.</i> <b>Show me.</b>                                          |
| Mark a participant as Left Early (or Tardy/Left Early if they were also Tardy) if they check out minutes or more before the classroom end time                                 | Automatically mark a participant as <i>Left Early</i> if they check out minutes before the classroom's <b>End Time</b> . If you want to use this option, you'll need to specify the number of minutes before the classroom <b>End Time</b> that you want someone to be marked as <i>Left Early</i> .  The classroom's <b>End Time</b> is configurable in ChildPlus via <i>Setup &gt; Agency Configuration &gt; Program Info</i> . <b>Show me</b> . |
| Only allow meals to be recorded for a participant that is checked in at the time the meal is recorded                                                                          | Require that children be checked in on the app before you can record a meal for them. If you leave this option unchecked, meals can be recorded on the app for children who are not checked in but who have an Attendance status of <i>Present</i> , <i>Tardy</i> , <i>Left Early</i> or <i>Tardy/Left Early</i> .                                                                                                    |
| When participants are checked in, mark all of their scheduled meals as served                                                                                                  | Automatically check all meals for participants when they are checked in. If you check this option, you'll just have to remember to manually uncheck each meal that was not eaten.                                                                                                    |
| Require meals to be counted at the point of service. Do not allow meals to be records more than minutes before the meal begin time or more thanminutes after the meal end time | Require that meals be counted at the point of service. For example, you can set this option up so that meals are not counted if you attempt to record them 5 minutes before or 5 minutes after the meal's regularly scheduled Begin/End Time.  The classroom's meal <b>Begin/End Time</b> are configurable in ChildPlus via Setup > Agency Configuration > Program Info. Show me.                                                                  |

## **ADA**

Indicate how the following attendance codes should count regarding ADA and attendance percentages

| Preference         | Use this option to                                                                                                    |
|--------------------|----------------------------------------------------------------------------------------------------|
| No Class           | Choose how you want attendance counts on <i>No Class</i> days to count towards your ADA and attendance percentages.           |
| Not Scheduled      | Choose how you want attendance counts on <i>Not Scheduled</i> days to count towards your ADA and attendance percentages.      |
| Best Interest Date | Choose how you want attendance counts on <i>Best Interest Days</i> days to count towards your ADA and attendance percentages. |

By default, ChildPlus will count the following attendance codes as either *Present* or *Absent* when calculating ADA and attendance percentages on this report:

| Codes that Count as Present |  |
|-----------------------------|--|
| Present                     |  |
| Tardy                       |  |
| Left Early                  |  |
| Tardy/Left Early            |  |

| Codes that Count as Absent |  |
|----------------------------|--|
| Absent                     |  |
| Excused                    |  |
| Unexcused                  |  |

## Locking

The **Lock Attendance Records** preference provides administrators with the ability automatically lock attendance records on a certain day of the week or month, after a certain number of days or prior to a specific date. This preference was designed to prevent attendance records from being modified AFTER you've already submitted your CACFP reimbursement counts. To use this preference, check **Lock Attendance Records** and choose one of the following options:

| AUTOMATICALLY ON EVERY,               | LOCK THE PREVIOUS WEEK'S ATTENDANCE RECORDS                              |
|---------------------------------------|--------------------------------------------------------------------------|
| Use this option if you close out your | attendance on a specific day each week. For example, if you choose Tues- |
| day, then on Tuesday of each week     | the previous week's records will be locked.                              |
|                                       |                                                                          |

**A**UTOMATICALLY ON THIS DAY OF EVERY MONTH: \_\_\_\_\_ LOCK THE PREVIOUS MONTH'S ATTENDANCE RECORDS

Use this option if you close out your attendance on a specific day of each month. If you set this option to 10, then on the 10th day of each month, ChildPlus will lock your previous month's attendance records. For example, on November 10th, ChildPlus will lock all of the attendance records for October.

**A**UTOMATICALLY LOCK ATTENDANCE RECORDS THAT ARE MORE THAN \_\_\_\_ DAYS OLD

#### ChildPlus Entry Express Guide

Use this option if you want to lock attendance records that are more than a certain number of days old. For example, if you lock records that are more than 30 days old then users will only be able to add and edit records for dates within the last 30 days.

## PRIOR TO A SPECIFIC DATE: \_\_\_\_\_ Use this option if you want to lock attendance records prior to a specific date. For example, if you choose April

30, 2019 then users will not be able to add or edit attendance for any date prior to April 30, 2019.

## **Attendance Scanning**

Taking attendance in ChildPlus has never been easier or more convenient! With **Attendance Scanning** in ChildPlus Desktop, you can use a simple barcode scanner to track daily attendance and meals. And, with Attendance Scanning in ChildPlus Mobile, using the camera of any mobile iOS or Android device, you can take attendance and meal counts from any location or create a no-contact check-in/check-out kiosk for your parents.

#### **Getting Started**

#### **ChildPlus Desktop**

Taking attendance in ChildPlus has never been easier or more convenient! With **Attendance Scanning** in ChildPlus Desktop, you can use a simple barcode scanner to track daily attendance and meals in ChildPlus.

Before you start using **Attendance Scanning** in ChildPlus Desktop, you'll need to do the following:

- Connect a barcode scanner to your computer. What kind of barcode scanner do I need? **Attendance Scanning** will work with most barcode scanners. These basic scanners are widely available starting at around \$20.
- Print a copy of report 2340 Attendance Scanning Bar Codes to generate barcode IDs for each of
  your participants. You will use these bar codes to check participants in/out and record meals throughout
  the day.

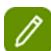

#### **Attention ChildPlus Administrators:**

You will need to determine which User Security Groups should have access to the **Attendance Scanning** module, enable access to **Report 2340 - Attendance Scanning Bar Codes**, set **System Preferences** and enable attendance and meal scanning for your program term(s) and classrooms.

User Security Group Access

You can grant users access to **Attendance Scanning** by following these steps:

- 1. Click **Setup >> Security >> User Security Groups** in ChildPlus Desktop.
- 2. Choose the **User Security Group** that you want to work with.
- 3. Select ChildPlus Desktop >> Entry Express >> Attendance Scanning.
- 4. Right click **Attendance Scanning** and choose the level of security access that you want to assign to the group (choose from either *Full Access*, *View Access* or *No Access*).

Report 2340 - Attendance Scanning and Bar Codes

If you want users to be able to print **Report 2340 - Attendance Scanning Bar Codes**, you will need to grant users access to it as well.

**System Preferences** 

ChildPlus administrators can set System Preferences through ChildPlus Desktop >> Setup >> System Setup >> System Preferences >> Attendance >> Attendance Scanning.

Enable Attendance and Meal Scanning for Program Terms

You can enable **Attendance and Meal Scanning** by following these steps in ChildPlus Desktop:

- 1. Click Setup >> Agency Configuration >> Program Info.
- 2. Select the **Program Term** you want to work with.
- 3. Click the **Attendance** tab.
- 4. Select Enable Attendance and Meal Scanning.

#### **ChildPlus Mobile**

Taking attendance in ChildPlus has never been easier or more convenient! Using ChildPlus Mobile and the camera of your mobile device, you can set up an attendance kiosk or take attendance from the door, car line or anywhere.

Before you start using **Attendance Scanning** in ChildPlus Mobile, you'll need to do the following:

- Run ChildPlus Mobile on an iOS or Android mobile device with a camera.
- Print a copy of Report 2340 Attendance Scanning Bar Codes to generate barcode IDs for each of
  your participants. You will use these barcodes to check participants in/out and record meals throughout
  the day.

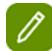

#### **Attention ChildPlus Administrators:**

You will need to determine which User Security Groups should have access to the **Attendance Scanning** module, enable access to **Report 2340 - Attendance Scanning Bar Codes**, set **System Preferences** and enable attendance and meal scanning for your program term(s) and classrooms.

User Security Group Access

You can grant users access to **Attendance Scanning** by following these steps:

- 1. Click **Setup >> Security >> User Security Groups** in ChildPlus Desktop.
- 2. Choose the **User Security Group** that you want to work with.
- 3. Select ChildPlus Mobile >> Attendance.
- 4. Right click **Attendance Scanning** and choose the level of security access that you want to assign to the group (choose from either *Full Access*, *View Access* or *No Access*).

Report 2340 - Attendance Scanning and Bar Codes

If you want users to be able to print report **2340 - Attendance Scanning Bar Codes**, you will need to grant users access to it as well.

System Preferences

ChildPlus administrators can set System Preferences through ChildPlus Desktop >> Setup >> System Setup >> System Preferences >> Attendance >> Attendance Scanning.

Enable Attendance and Meal Scanning for Program Terms

You can enable **Attendance and Meal Scanning** by following these steps in ChildPlus Desktop:

- 1. Click Setup >> Agency Configuration >> Program Info.
- 2. Select the **Program Term** you want to work with.
- 3. Click the **Attendance** tab.
- 4. Select Enable Attendance and Meal Scanning.

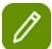

#### **Attention ChildPlus Administrators:**

To set up an attendance kiosk, create a separate user account and assign access to **Attendance Scanning** for the appropriate locations. Then, sign in to ChildPlus Mobile on a mobile device using the new user account.

#### **Using Attendance Scanning**

#### **ChildPlus Desktop**

#### **Checking Participants In**

- Launch the Attendance Scanning module in ChildPlus Desktop by clicking Entry Express >> Attendance Scanning.
- 2. Click Check In to activate ChildPlus Desktop's Check In mode. When you check a participant in, ChildPlus will mark them as Present and will record the time they were checked in as their Arrival Time. If you haven't created an attendance record for the day yet, ChildPlus Desktop will automatically default all of your participants who are scheduled to participant on that day to Absent. This way, you have to physically scan a participant in order for them to be counted as Present.
- 3. Scan the participant that you want to check in. As each participant is checked in, ChildPlus will display their name in green so you can confirm that their check in was successful:

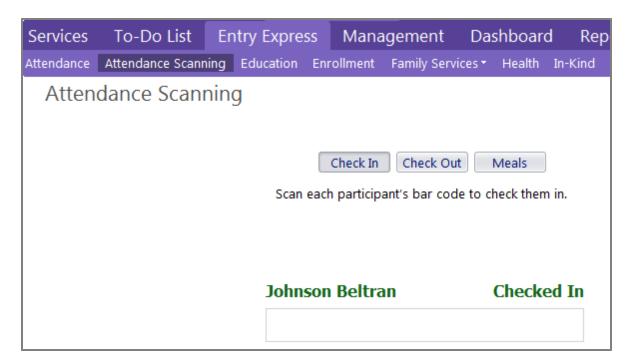

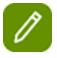

If you don't have a barcode scanner, you can also use this module by manually typing each participant's ChildPlus ID number into the white rectangular box on the screen.

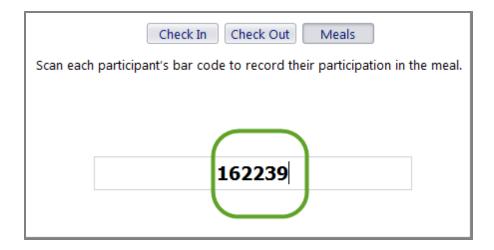

If you attempt to scan a participant who is not currently enrolled, ChildPlus will alert you with a message on a red background.

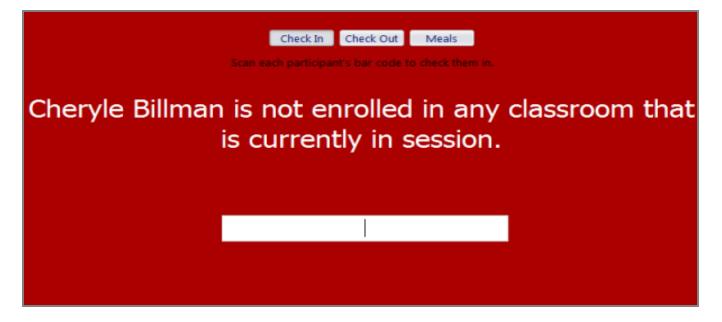

#### **Checking Participants Out**

- 1. Launch the **Attendance Scanning** module in ChildPlus Desktop by clicking **Entry Express >> Attendance Scanning**.
- 2. Click **Check Out** to activate *Check Out* mode in ChildPlus. When you check a participant out, ChildPlus will record the time they were checked out as their **Departure Time** for the day.
- 3. Scan the participant that you want to check out. As each participant is checked out, ChildPlus will display their name in green so you can confirm that their check out was successful:

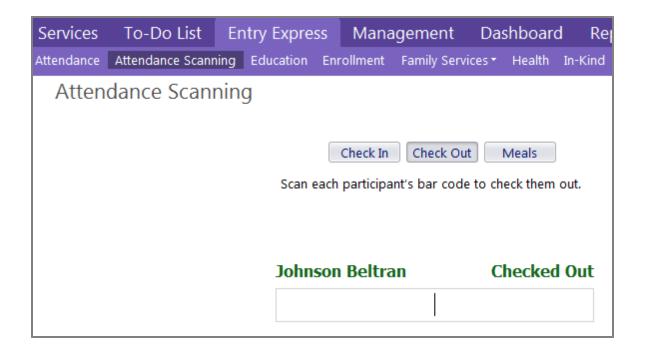

#### **Scanning Meals**

In order to successfully scan a meal, you'll need to make sure that you scan it during the time that the meal is normally served. For example, if a meal is normally served between 7:15 AM and 08:15 AM, you'll need to make sure you scan it between 07:15 AM and 08:15 AM.

You can configure meals served for a classroom via **Setup >> Agency Configuration >> Program Info**. Once in the **Program Info** module, select the *Program Term* and *Classroom* that you want to view or configure.

You'll need to make sure that the **Begin** and **End Times** do not overlap different meals. If you have overlapping meal times, your meals counts may be not be accurate.

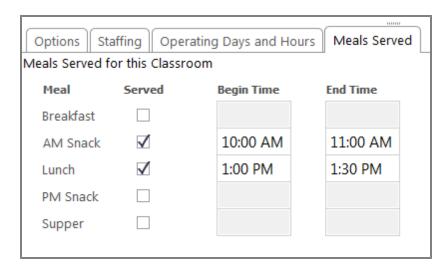

- 1. Launch the **Attendance Scanning** module in ChildPlus Desktop by clicking **Entry Express > Attendance Scanning**.
- 2. Click **Meals** to activate *meal scanning* mode in ChildPlus.
- 3. Scan the participant that you want to record a meal for. As each participant is scanned, ChildPlus will display their name in green so you can confirm that their meal was successfully recorded:

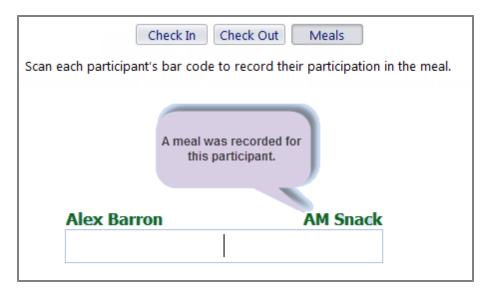

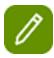

If the system encounters a problem during the meal scanning process, ChildPlus will alert you with a message on a red background. In this example, ChildPlus is alerting you that **Begin** and **End Times** have not been configured for a classroom:

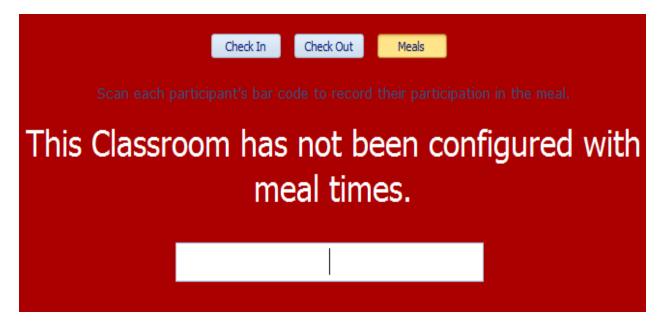

#### **ChildPlus Mobile**

#### **Checking Participants In**

- 1. Launch ChildPlus Mobile and click or tap **Services >> Attendance >> Scanning Attendance**. Click **Allow**, if prompted, to allow ChildPlus Mobile access your device's camera.
- 2. Scan the barcode of the participant that you want to check in. Once the participant is checked in, ChildPlus Mobile will display a message confirming their check in was successful.

#### **Checking Participants Out**

- 1. Launch ChildPlus Mobile and click or tap **Services** >> **Attendance** >> **Scanning Attendance**. Click **Allow**, if prompted, to allow ChildPlus Mobile access your device's camera.
- 2. Scan the bar code of the participant that you want to check out. Once the participant is checked out, ChildPlus Mobile will display a message confirming their check out was successful.

#### **Scanning Meals**

- 1. Launch ChildPlus Mobile and click or tap **Services >> Attendance >> Scanning Meals**. Click **Allow**, if prompted, to allow ChildPlus Mobile access your device's camera.
- 2. Scan the barcode of the participant whose meal you want to record. Once their meal is recorded, ChildPlus Mobile will display a confirmation message.

In order to successfully scan a meal, you'll need to make sure that you scan it during the time that the meal is normally served. For example, if a meal is normally served between 7:15 AM and 08:15 AM, you'll need to make sure you scan it between 07:15 AM and 08:15 AM.

You can configure meals served for a classroom through **ChildPlus Desktop >> Setup >> Agency Configuration >> Program Info**. Once in the **Program Info** window, select the *Program Term* and *Classroom* that you want to view or configure.

You'll need to make sure that the **Begin** and **End Times** do not overlap different meals. If you have overlapping meal times, your meals counts may be not be accurate.

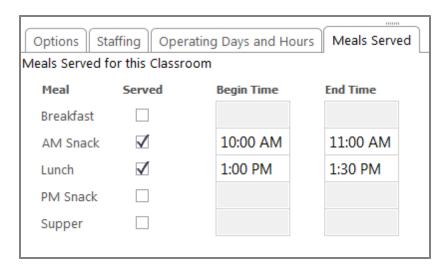

#### **Attendance Scanning Barcodes**

You can use report 2340 - Attendance Scanning Bar Codes to generate printed barcode ID badges for your participants. You can use these barcodes to track meals and scan participants in and out daily with the **Attendance Scanning** module.

#### **Attention ChildPlus Administrators:**

You will need to determine which user security groups should have access to this. You can grant users access to this report by following these steps:

- 1.Click Setup > Security > User Security Groups.
- 2. Choose the **User Security Group** that you want to work with.
- 3. Click **Reports** in the list and select **Attendance** > **Attendance Scanning Bar Codes**.
- 4. Right click **Attendance Scanning Bar Codes** and choose the level of security access that you want to assign to the group (choose from either *Full Access*, *View Access* or *No Access*).

#### **Setup Options for this Report**

| Report Option             | Description                                                                                                    |
|---------------------------|----------------------------------------------------------------------------------------------------|
| Options Information       | <ul> <li>Show agency logo on ID cards (Click<br/>here to learn how to add logos)</li> <li>Page break on report grouping</li> </ul> |
| <b>Grouping Options</b>   | None, Site, Classroom                                                                                                    |
| Date filters?             | No                                                                                                    |
| Totals?                   | No                                                                                                    |
| <b>Management Report?</b> | No                                                                                                    |
| Notes                     | Bar codes print 8 per sheet (2-1/4" x 3-1/2") and will fit on Avery 5390, 74461, 74549 and 74556 labels.                           |

#### **View the Fields Available on this Report**

- Last Name
- First Name
- Agency Logo
- Site
- Classroom
- Allergies
- Release To
- Photo
- · ChildPlus ID

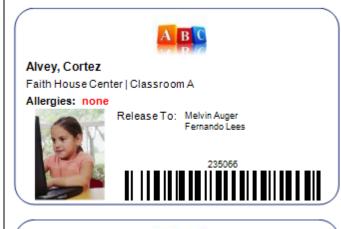

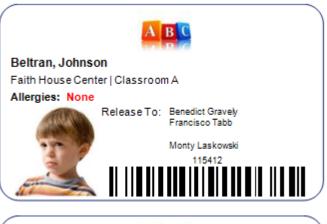

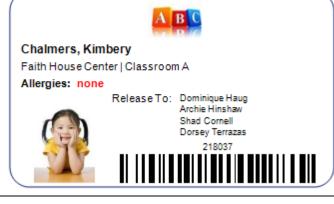

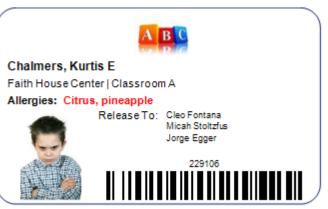

## **Entry Express - Enrollment**

You can use **Entry Express - Enrollment** to accept, waitlist, abandon, drop, enroll or unenroll participants. You can also use **Entry Express - Enrollment** to assign participants to sites and classrooms.

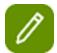

**Entry Express - Enrollment** makes it easier for you to manage the enrollment process. ChildPlus will alert you when it encounters a problem while updating a participant's enrollment record (for example, participants who can't be waitlisted because they are already enrolled). ChildPlus will automatically compile a list of these participants and let you choose whether you want to proceed. You can also print reports that include the name of each participant whose enrollment record was updated, as well as the name of each participant whose information was *not* updated and why.

## **Accepting Groups of Participants**

- 1. Open **Entry Express** for **Enrollment**. How do I do this? *Click on the Entry Express tab and select* **Enrollment**.
- 2. To generate a list of participants to work with, choose a program and specify your filter criteria (for example, you can filter on agency, site, classroom, status, and/or group).
- 3. Click Find.
- 4. Check each participant that you want to work with (for example, each participant you want to *Accept, Enroll, or Drop*).
- 5. Use the fields at the bottom of the screen to complete each of the following tasks, as applicable:

| Task            | Description                                                                                     |
|-----------------|-------------------------------------------------------------------------------------------------|
| Assign Location | Choose the Agency, Site, and/or Classroom that you want to assign to the selected participants. |
| Assign Funding  | Assign the selected participants to a specific funding source.                                  |
| Accept          | Specify a date and click <b>Accept</b> to accept the participants on that date.                 |

6. Click **Yes** to confirm that you want to accept the participants.

## **Waitlisting Groups of Participants**

1. Open **Entry Express** for **Enrollment**. How do I do this? *Click on the Entry Express tab and select* **Enrollment**.

- 2. To generate a list of participants to work with, choose a program term and specify your filter criteria (for example, you can filter on agency, site, classroom, status, and/or group).
- 3. Click Find.
- 4. Check each participant that you want to work with (for example, each participant you want to *Accept, Enroll, or Drop*).
- 5. Use the fields at the bottom of the screen to complete each of the following tasks, as applicable:

| Action          | Description                                                                         |
|-----------------|-------------------------------------------------------------------------------------|
| Assign Location | Assign the selected participants to a specific Agency, Site, and/or Classroom.      |
| Assign Funding  | Assign the selected participants to a specific funding source.                      |
| Waitlist        | Specify a date and click <b>Waitlist</b> to waitlist the participants on that date. |

6. Click **Yes** to confirm that you want to waitlist the participants.

## **Enrolling Groups of Participants**

- 1. Open **Entry Express** for **Enrollment**. How do I do this? *Click on the Entry Express tab and select* **Enrollment**.
- 2. To generate a list of participants to work with, choose a program term and specify your filter criteria (for example, you can filter on agency, site, classroom, status, and/or group).
- 3. Click Find.
- 4. Check each participant that you want to work with (for example, each participant you want to *Accept, Enroll, or Drop*).
- 5. Complete each of the following fields, as applicable:

| Action          | Description                                                                                                    |
|-----------------|----------------------------------------------------------------------------------------------------|
| Assign Location | Assign the selected participants to a specific Agency, Site, and/or Classroom.                                                                                                    |
| Assign Funding  | Assign the selected participants to a specific funding source.                                                                                                    |
| Enroll          | Specify a date and click <b>Enroll</b> to enroll the participants on that date.                                                                                                    |
| Set Entry Date  | Specify a date and click <b>Set Entry Date</b> to set an entry date for a participant. What is an entry date? ChildPlus uses the Entry Date to calculate how many days you have left to complete a health event in order for it to meet program requirements. This field allows agencies to meet the requirement for 100% enrollment on the first day of classes without having |

| Action | Description                                                                                                    |
|--------|----------------------------------------------------------------------------------------------------|
|        | to start the clock on health requirements for<br>enrolled participants who will not be attending<br>classes immediately. Using Entry Date and will<br>not affect an individual's Enrollment Date. |

6. Click **Yes** to confirm that you want to enroll the participants.

# Abandoning, Terminating and Unenrolling Groups of Participants

- 1. Open **Entry Express** for **Enrollment**. How do I do this? *Click on the Entry Express tab and select*
- 2. To generate a list of participants to work with, choose a program term and specify your filter criteria (for example, you can filter on agency, site, classroom, status, and/or group).
- 3. Click Find.
- 4. Check each participant that you want to work with (for example, each participant you want to *Accept, Enroll, or Drop*).
- 5. Complete each of the following fields, as applicable:

| Action                                 | Description                                                                                                    |
|----------------------------------------|----------------------------------------------------------------------------------------------------|
| Assign Location                        | Assign the selected participants to a specific Agency, Site, and/or Classroom.                                                                                                    |
| Assign Funding                         | Assign the selected participants to a specific funding source.                                                                                                    |
| Abandon                                | Specify a date and click <b>Abandon</b> to waitlist the participants on that date.                                                                                                    |
| Enroll or Unenroll Selected Applicants | Specify a date and click <b>Unenroll</b> to unenroll the participants on that date.  When should I unenroll a participant?  You should only unenroll a participant if the participant was accidentally enrolled or if they were never actually enrolled. |
| Drop Selected Applicants               | Specify a date and click <b>Drop</b> to drop the participants as of that date. You can also specify the reason why the participant was dropped.                                                                                                    |

6. Click Yes to confirm.

# **Entry Express - Education**

You can use **Entry Express - Education** to add education events for multiple participants.

### **Adding Education Events for Multiple Participants**

- 1. Open **Entry Express** for **Education**. How do I do this? Click on the **Entry Express** tab and select **Education**.
- 2. Select which participants you want to add education events for by specifying your filter criteria.
- 3. Click Find.
- 4. Check each participant that you want to add a education event for.
- 5. specify the default values for the event using the following table as a guide:

| Item           | Description                                                                                                    |
|----------------|----------------------------------------------------------------------------------------------------|
| Event Type     | Select the type of event you are adding.                                                                                                    |
| Scheduled Date | Enter the date the education event is scheduled to take place.                                                                                                    |
| Event DatePIR  | Enter the date the education event actually occurred or took place.                                                                                                    |
| Exp Date       | Enter the expiration date for this education event, if applicable.                                                                                                    |
| Status         | Select the current status of the education event. A status reflects what actually occurs as a result of the event. For example, if the participant missed an appointment then you would select <i>Missed Appointment</i> . |
| Description    | Enter a brief description for the education event. If you need more room to enter additional details about the event, use the <b>Notes</b> area to record this information.                                                |
| Results        | Enter the results of the education event.                                                                                                    |
| Agency Worker  | Select the name of the staff member from your agency who performed the education event.  ChildPlus generates this list based on the information in Personnel.                                                              |
| Provider       | If a provider performed the education event, select the name of the education provider.  ChildPlus generates this list based on the providers stored in Community Resources.                                               |
| Provider Type  | Select the type of provider who performed the education event.                                                                                                    |
| Funding        | Select the funding for the education event.                                                                                                    |

| Item                                                             | Description                                                                                                    |
|------------------------------------------------------------------|----------------------------------------------------------------------------------------------------|
|                                                                  | ChildPlus generates this list based on the funding sources stored in <b>Funding Source</b> .                                                                                                    |
| Estimated                                                        | Enter the estimated cost of the education event.                                                                                                    |
| Actual                                                           | Enter the actual cost of the education event.                                                                                                    |
| Closed Date                                                      | Enter the date that the event was closed. If an event has a <b>Closed Date</b> , neither the event nor its actions will display on the <b>To-Do List</b> . Therefore, you should only close an event when you have completed all of the actions and/or follow-ups that are associated with it. Events with a <b>Closed Date</b> can also be omitted from follow-up reports through the <b>Report Setup</b> screen. |
| Parental Notification                                            | Check this box if the participant's parents/guardians were notified about the education event.                                                                                                    |
| Who was notified                                                 | Enter the name of the family member who was notified about the education event.                                                                                                    |
| By whom                                                          | Enter the name of the staff member or resource who notified the family member.                                                                                                    |
| Date                                                             | Enter the date the family member was notified.                                                                                                    |
| Time                                                             | Enter the time the family member was notified.                                                                                                    |
| Referral                                                         | Check this box to indicate that the participant needs a referral as a result of the event.                                                                                                    |
| Follow-up Assessment <sup>PIR</sup>                              | Check this box if it was determined during the event that the participant <b>needs a follow-up assessment</b> .                                                                                                    |
| Formal Evaluation PIR                                            | Check this box if it was determined during the event that the participant <b>needs a formal evaluation</b> .                                                                                                    |
| Treatment                                                        | Check this box if it was determined during the event that the participant needs treatment.                                                                                                    |
| Treatment for a Diagnosed Chronic Condition C.8.a <sup>PIR</sup> | Check this box if it was determined during the event that the participant <b>needs treatment</b> for a diagnosed chronic condition. ChildPlus uses this checkbox to calculate question number C.8.a.                                                                                                    |
| Events Notes                                                     | Use this <b>notes box</b> to record specific details and descriptions of the event.                                                                                                    |
| Also add an action related to this even                          | Check this box to include a education action with the event.<br>Education actions include evaluations, follow-ups, referrals<br>and treatments.                                                                                                    |

- 6. Click **Next Step**.
- 7. Select the participant whose education event information you want to complete.
- 8. Review the default information added for the event and make any necessary modifications. Repeat steps 7 and 8 for each participant in the list.

9. Click Create Events.

# **Closed Date**

# **Entry Express - Education**

You can use **Entry Express - Education** to add education events for multiple participants.

### **Adding Education Events for Multiple Participants**

- 1. Open **Entry Express** for **Education**. How do I do this? Click on the **Entry Express** tab and select **Education**.
- 2. Select which participants you want to add education events for by specifying your filter criteria.
- 3. Click Find.
- 4. Check each participant that you want to add a education event for.
- 5. specify the default values for the event using the following table as a guide:

| Item           | Description                                                                                                    |
|----------------|----------------------------------------------------------------------------------------------------|
| Event Type     | Select the type of event you are adding.                                                                                                    |
| Scheduled Date | Enter the date the education event is scheduled to take place.                                                                                                    |
| Event DatePIR  | Enter the date the education event actually occurred or took place.                                                                                                    |
| Exp Date       | Enter the expiration date for this education event, if applicable.                                                                                                    |
| Status         | Select the current status of the education event. A status reflects what actually occurs as a result of the event. For example, if the participant missed an appointment then you would select <i>Missed Appointment</i> . |
| Description    | Enter a brief description for the education event. If you need more room to enter additional details about the event, use the <b>Notes</b> area to record this information.                                                |
| Results        | Enter the results of the education event.                                                                                                    |
| Agency Worker  | Select the name of the staff member from your agency who performed the education event.  ChildPlus generates this list based on the information in Personnel.                                                              |
| Provider       | If a provider performed the education event, select the name of the education provider.  ChildPlus generates this list based on the providers stored in Community Resources.                                               |
| Provider Type  | Select the type of provider who performed the education event.                                                                                                    |
| Funding        | Select the funding for the education event.                                                                                                    |

| Item                                                             | Description                                                                                                    |
|------------------------------------------------------------------|----------------------------------------------------------------------------------------------------|
|                                                                  | ChildPlus generates this list based on the funding sources stored in <b>Funding Source</b> .                                                                                                    |
| Estimated                                                        | Enter the estimated cost of the education event.                                                                                                    |
| Actual                                                           | Enter the actual cost of the education event.                                                                                                    |
| Closed Date                                                      | Enter the date that the event was closed. If an event has a <b>Closed Date</b> , neither the event nor its actions will display on the <b>To-Do List</b> . Therefore, you should only close an event when you have completed all of the actions and/or follow-ups that are associated with it. Events with a <b>Closed Date</b> can also be omitted from follow-up reports through the <b>Report Setup</b> screen. |
| Parental Notification                                            | Check this box if the participant's parents/guardians were notified about the education event.                                                                                                    |
| Who was notified                                                 | Enter the name of the family member who was notified about the education event.                                                                                                    |
| By whom                                                          | Enter the name of the staff member or resource who notified the family member.                                                                                                    |
| Date                                                             | Enter the date the family member was notified.                                                                                                    |
| Time                                                             | Enter the time the family member was notified.                                                                                                    |
| Referral                                                         | Check this box to indicate that the participant needs a referral as a result of the event.                                                                                                    |
| Follow-up Assessment <sup>PIR</sup>                              | Check this box if it was determined during the event that the participant <b>needs a follow-up assessment</b> .                                                                                                    |
| Formal Evaluation PIR                                            | Check this box if it was determined during the event that the participant <b>needs a formal evaluation</b> .                                                                                                    |
| Treatment                                                        | Check this box if it was determined during the event that the participant needs treatment.                                                                                                    |
| Treatment for a Diagnosed Chronic Condition C.8.a <sup>PIR</sup> | Check this box if it was determined during the event that the participant <b>needs treatment</b> for a diagnosed chronic condition. ChildPlus uses this checkbox to calculate question number C.8.a.                                                                                                    |
| Events Notes                                                     | Use this <b>notes box</b> to record specific details and descriptions of the event.                                                                                                    |
| Also add an action related to this even                          | Check this box to include a education action with the event.<br>Education actions include evaluations, follow-ups, referrals<br>and treatments.                                                                                                    |

- 6. Click **Next Step**.
- 7. Select the participant whose education event information you want to complete.
- 8. Review the default information added for the event and make any necessary modifications. Repeat steps 7 and 8 for each participant in the list.

9. Click Create Events.

# **Closed Date**

# **Entry Express - Family Services**

You can use **Entry Express - Family Services** to add family service events for multiple families simultaneously. **Entry Express - Family Services** can assist you in such activities as adding family partnership agreements for multiple families and tracking attendance at parent/guardian involvement meetings.

### **Adding Family Service Events for Multiple Families**

- 1. Open **Entry Express** for **Family Services**. How do I do this? *Click on the Entry Express tab and select* **Family Services**.
- 2. Specify your filter criteria to select which participants you want to add an event for.
- 3. Click **Find**.
- 4. Check each participant that you want to add a family service event for using the list of participants.
- 5. Specify the default values for the family service event using the following table as a guide:

| Item                  | Description                                                                                                    |
|-----------------------|----------------------------------------------------------------------------------------------------|
| Initial Date          | This date meets the definition of <i>initial</i> as defined by your agency (for example, the day a service record was created, the day the need was identified, or day the service began). |
| Event Type            | Select the type of Family Service event that is happening in the family (for example, Home Visit, Routine Contact, Family Goal, Emergency/Crisis).                                         |
| Description           | Enter a brief description of the event. Use the <b>Event Descriptionnotes box</b> to record specific details about the event.                                                              |
| Service Area          | Select the Head Start Service Area that the event relates to.                                                                                                    |
| Issue                 | Select the issue that this family service event relates to.                                                                                                    |
| Source of Information | Select the source that provided you with the information about the event.                                                                                                    |
| Case Worker           | Select the name of the case worker associated with the event.                                                                                                    |
| Family Members        | Enter the name of each family member associated with the event.                                                                                                    |
| Closure Expected      | Enter the date that you expect the family service event will be completed.                                                                                                    |
| Progress              | Select the progress level of the event.                                                                                                    |
| Date Closed           | Enter the date that the family service event actually ended or was closed.                                                                                                    |

| Item           | Description                                                                         |
|----------------|-------------------------------------------------------------------------------------|
| Outcome Rating | Enter the outcome after the event ended or was closed.                              |
| Event Notes    | Use this <b>notes box</b> to record specific details and descriptions of the event. |

- 6. Click **Next Step**.
- 7. Select the participant whose family service event information you want to complete.
- 8. Review the default information added for the event and make any necessary modifications. Repeat steps 7 and 8 for each participant in the list.
- 9. Click Create family service events and click OK.

### **Communication Log**

You can use our **Communication Log** in **Entry Express** to track all of the flyers, mailers, pamphlets, and announcements that you send to home with children or distribute to parents.

You can access the **Communication Log** in ChildPlus via **Entry Express > Family Services > Log a Communication**.

#### Log a Communication (flyers, announcements, etc.)

### Select the participants for whom you want to log a communication.

An action will be added to the system-defined 'Communication Log' Family Service event for each selected participant.

| Pai         | rticipant Name    | DOB      | Gender              | CPID               |
|-------------|-------------------|----------|---------------------|--------------------|
| <b>√</b> Ad | ldison, Felton    | 4/30/13  |                     | 162239             |
| ✓ Aik       | ken, Jason        | 12/28/11 | Male                | 236642             |
| ✓ Alv       | vey, Cortez       | 10/10/12 | Male                | 235066             |
| ✓ Ba        | ncroft, Ralph     | 10/30/11 | Male                | 139754             |
| <b>√</b> Ba | rre, Janie        | 4/04/12  | Female              | 225752             |
| ✓ Ba        | shaw, Cordelia    | 5/25/12  | Female              | 185743             |
| <b>√</b> Ba | uer, Fletcher Jr. | 12/09/11 | Male                | 203252             |
| ✓ Bla       | aylock, Nathan    | 3/18/12  | Male                | 208592             |
| ✓ Blu       | ue, John          | 3/04/12  | Male                | 224595             |
| ✓ Bo        | ettcher, Brendan  | 12/16/11 | Male                | 203011             |
| ✓ Bo        | nham, Leonora     | 4/01/12  | Female              | 224131             |
| √ Ch        | almers, Kurtis    | 3/28/12  | Male                | 229106             |
| √ Ch        | narest, Pat       | 5/12/12  | Female              | 232199             |
| ✓ Clo       | owers, Nenita     | 9/02/11  | Female              | 218372             |
| ✓ Co        | olley, Kizzie     | 10/03/11 | Female              | 170904             |
| ✓ Co        | onlon, Pat        | 9/07/11  | Female              | 212808             |
| ✓ Cr        | ockett, Julie     | 10/14/11 | Female              | 236616             |
| ✓ De        | elafuente, Jerrie | 6/30/12  | Female              | 188509             |
| ✓ De        | elapaz, Roberto   | 12/13/11 | Male                | 197868             |
| ✓ Du        | ınbar, Kaleb      | 10/23/11 | Male                | 236649 =           |
| Check A     | All Uncheck All   |          | 139 out of 139 part | ticipants selected |

Previous Step

Next Step

#### Logging a Communication in ChildPlus

Follow these steps to log a communication in ChildPlus:

- 1. Open the Log a Communication screen in ChildPlus by clicking Entry Express > Family Services > Log a Communication. When you log a communication, ChildPlus will record it as a Communication Log event in Family Services.
- 2. Select which participants you want to log a communication for. You can filter participants based on program term, agency, site, classroom, status or group.
- 3. Click Find.
- 4. Select each participant that you want to log a communication for.
- 5. Click **Next Step**.
- 6. Specify the default values that you want to assign to the communication event using the following table as a guide:

| Item            | Description                                                                                                    |
|-----------------|----------------------------------------------------------------------------------------------------|
| Action Type     | Select the type of action you want to record. You can choose from <b>Communication</b> (for example, a flyer or pamphlet), <b>Direct</b> (for example, an announcement), or <b>Referral</b> . |
| Scheduled Date  | Type the <b>Scheduled Date</b> , if applicable, for the communication.                                                                                                    |
| Action Date     | Type type date that the communication occurred.                                                                                                    |
| Type Of Contact | Select the type of communication you had with the family.                                                                                                    |
| Description     | Type a brief description for the communication.                                                                                                    |
| Status          | Select the status you'd like to assign to the communication.                                                                                                    |
| Case Worker     | Select the case worker, if application, that handled the communication.                                                                                                    |
| Total Time      | Enter the total time that your agency has spent working on the communication.                                                                                                    |
| Action Notes    | Use this <b>notes box</b> to record specific details and descriptions of the communication.                                                                                                   |

- 7. Click Next Step.
- 8. Review the default information added for the communication. If you'd like modify a participant's communication, select the participant from the list and modify their information accordingly.
- 9. Click **Create Records**. ChildPlus will record each participant's communication as an event in the Family Services module.
- 10. Click **OK**.

# **Entry Express - Health**

You can use **Entry Express - Health** to add health events for multiple participants.

### **Adding Health Events for Multiple Participants**

- 1. Open Entry Express for Health. How do I do this? Click on the Entry Express tab and select Health.
- 2. Select which participants you want to add health events for by specifying your filter criteria.
- 3. Click Find.
- 4. Check each participant that you want to add a health event for.
- 5. specify the default values for the event using the following table as a guide:

| Item                      | Description                                                                                                    |
|---------------------------|----------------------------------------------------------------------------------------------------|
| Event Type                | Select the type of event you are adding.                                                                                                    |
| Scheduled Date            | Enter the date the health event is scheduled to take place.                                                                                                    |
| Event Date <sup>PIR</sup> | Enter the date the health event actually occurred or took place.                                                                                                    |
| Exp Date                  | Enter the expiration date for this health event, if applicable.                                                                                                    |
| Status                    | Select the current status of the health event. A status reflects what actually occurs as a result of the event. For example, if the participant missed an appointment then you would select <i>Missed Appointment</i> . |
| Description               | Enter a brief description for the health event. If you need more room to enter additional details about the event, use the <b>Notes</b> area to record this information.                                                |
| Results                   | Enter the results of the health event.                                                                                                    |
| Agency Worker             | Select the name of the staff member from your agency who performed the health event.  ChildPlus generates this list based on the information in Personnel.                                                              |
| Provider                  | If a provider performed the health event, select the name of the health provider.  ChildPlus generates this list based on the providers stored in Community Resources.                                                  |
| Provider Type             | Select the type of provider who performed the health event.                                                                                                    |
| Funding                   | Select the funding for the health event.  ChildPlus generates this list based on the funding sources stored in <b>Funding Source</b> .                                                                                  |
| Estimated                 | Enter the estimated cost of the health event.                                                                                                    |

| Item                                                                | Description                                                                                                    |
|---------------------------------------------------------------------|----------------------------------------------------------------------------------------------------|
| Actual                                                              | Enter the actual cost of the health event.                                                                                                    |
| Closed Date                                                         | Enter the date that the health event was closed. If an event has a <b>Closed Date</b> , neither the event nor its actions will display on the <b>To-Do List</b> . Therefore, you should only close an event when you have completed all of the actions and/or follow-ups that are associated with it. Events with a <b>Closed Date</b> can also be omitted from follow-up reports through the <b>Report Setup</b> screen. |
| Parental Notification                                               | Check this box if the participant's parents/guardians were notified about the health event.                                                                                                    |
| Who was notified                                                    | Enter the name of the family member who was notified about the health event.                                                                                                    |
| By whom                                                             | Enter the name of the staff member or resource who notified the family member.                                                                                                    |
| Date                                                                | Enter the date the family member was notified.                                                                                                    |
| Time                                                                | Enter the time the family member was notified.                                                                                                    |
| Referral                                                            | Check this box to indicate that the participant needs a referral as a result of the event.                                                                                                    |
| Follow-up Assessment <sup>PIR</sup>                                 | Check this box if it was determined during the event that the participant <b>needs a follow-up assessment</b> .                                                                                                    |
| Formal Evaluation <sup>PIR</sup>                                    | Check this box if it was determined during the event that the participant <b>needs a formal evaluation</b> .                                                                                                    |
| Treatment                                                           | Check this box if it was determined during the event that the participant needs treatment.                                                                                                    |
| Treatment for a Diagnosed<br>Chronic Condition C.8.a <sup>PIR</sup> | Check this box if it was determined during the event that the participant <b>needs treatment</b> for a diagnosed chronic condition. ChildPlus uses this checkbox to calculate question number C.8.a.                                                                                                    |
| **Received Preventative Dental<br>Care C.18                         | Check this box if the participant received preventative dental care as part of this event.  ** You can configure whether this field is available for dental events via Setup > Module Setup > Health and Education Events.                                                                                                    |
| Events Notes                                                        | Use this <b>notes box</b> to record specific details and descriptions of the event.                                                                                                    |
| Also add an action related to this event                            | Check this box to include a health action with the event. Health actions include evaluations, follow-ups, referrals and treatments.                                                                                                    |

- 6. Click **Next Step**.
- 7. Select the participant whose health event information you want to complete.

- 8. Review the default information added for the event and make any necessary modifications. Repeat steps 7 and 8 for each participant in the list.
- 9. Click Create health events.

## **Closed Date**

# **Entry Express - In-Kind**

You can use **Entry Express - In-Kind** to add in-kind transactions for multiple volunteers simultaneously.

## **Adding In-Kind Transactions for Multiple Volunteers**

- 1. Open **Entry Express** for **In-Kind**. How do I do this? *Click on the Entry Express tab and select In-Kind*.
- 2. To generate a list of volunteers to work with, choose a program and specify your filter criteria (for example, you can filter on program, contributor, agency, site, or classroom).
- 3. Click Find.
- 4. Check each volunteer that you want to add an in-kind transactions for and specify the default values for the transaction. If you want to use the **defaults established for each volunteer in the In-Kind module**, check the **Use the Volunteer's Default** box for each applicable field.

| In-Kind Transactions Defaults         |                                                                                                    |
|---------------------------------------|----------------------------------------------------------------------------------------------------|
| Item                                  | Description                                                                                                    |
| Date                                  | Enter the date of the In-Kind transaction.                                                                                                    |
| Program                               | Select the program to which this transaction applies.                                                                                                    |
| Agency                                | Select the agency for the transaction, if applicable.                                                                                                    |
| Site                                  | Select the site for the transaction, if applicable.                                                                                                    |
| Classroom                             | Select the classroom for the transaction, if applicable.                                                                                                    |
| Туре                                  | Select the code that represents the type of service for this transaction. For example, if a volunteer donated their time then select T – Time.                                                        |
| Description                           | Enter a brief description of the in-kind transaction.                                                                                                    |
| Service Area                          | Select the code that represents the area associated with this transaction.                                                                                                    |
| Funding                               | Select the funding source you want to associate with the in-kind transaction from the <b>Funding</b> list.                                                                                            |
| Quantity                              | Enter the quantity of units for the in-kind transaction. For example, if someone has donated two hours of their time, then enter 2 in this field.                                                     |
| Rate                                  | Enter the monetary rate for the transaction. For example, if an hour of a volunteer's time is rated at \$10, then enter 10 into this field.                                                           |
| Units                                 | If the service type is hours, then populate this field with time. If the service type materials, space, or other, then populate the field with units. If the service type is automobile, enter miles. |
| In Classroom                          | Check this box if the transaction took place in a classroom.                                                                                                    |
| Father/Father Figure related activity | Check this box if you want this transaction to count as a father/father figure related activity.                                                                                                    |

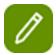

Check **Use the Volunteer's Default** if you want to use the defaults set up in the In-Kind volunteer's record. You can access defaults by opening the **In-Kind** module, selecting the volunteer's record, and then clicking on the **Transactions** tab.

- 5. Click Go to Next Step.
- 6. Select the transaction information that was entered for each volunteer.
- 7. You can make any changes, as necessary, by clicking in a field an either typing a value or selecting a different item from the drop-down list.
- 8. Click Create Transactions.

## **Entry Express - Assessments**

You can use **Entry Express - Assessment** to track and record participant scores on the assessment instruments that you have configured in ChildPlus. How do I configure assessment instruments in ChildPlus? *Click* **Setup > Module Setup > Assessments**.

This module can be used to document compliance with Head Start outcome measures since ChildPlus allows you to map your own assessment procedures to the requirements of the federal framework.

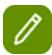

See Assessment Setup on page 52 for more information on linking your instrument to the federal framework.

### **Recording Assessment Scores**

- 1. Open **Entry Express** for **Assessments**. How do I do this? Click on the **Entry Express** menu and select **Assessment**.
- Click Change Who Appears in this List to generate a list of the participants that you want to enter assessment data for and click Find.
- 3. Select the **Instrument** and **Assessment Period** that you want to enter scores for.
- 4. Click Go.

#### **Assessment Setup**

Before you can track assessment scores in ChildPlus, you will need to set up each of your assessment instruments in the system. When you set up an assessment instrument in ChildPlus, you start by providing some basic information about the instrument, such as whether it is a checklist or a scored instrument. Then, you can type in each item on your instrument and define assessment periods for the instrument.

If your instrument is being used to document compliance with Head Start outcome measures, you can create links between the items on your instrument and the federal framework. Prior to setting up an instrument in ChildPlus, however, you may find it helpful to complete the **Assessment Instrument Setup** worksheet at the end of this guide. This worksheet will help you collect the information that ChildPlus needs to know about your instrument prior to actually setting it up as part of the system.

## Setting up an Assessment Instrument in ChildPlus

- 1. Click Setup > Module Setup > Assessment Instruments.
- 2. Click Add New Assessment Instrument.
- Complete the information on the **General** tab. If you need help, refer to the following table for a complete list of the fields that are available (the question numbers in parentheses refer to your responses on the **Assessment Instrument Setup** worksheet).

| Item                          | Description                                                                                                    |
|-------------------------------|----------------------------------------------------------------------------------------------------|
| Instrument Name               | Type the name you want to assign to the assessment instrument. (Question 1)                                         |
| Assessment Instrument Type    | Select either Checklist or Scored. (Question 2)                                                                     |
| Data Entry Depth              | Select the number of levels appropriate for your instrument. (Question 3)                                           |
| Active                        | Check this box if the instrument is currently active.                                                               |
| Use Item Clas-<br>sifications | Check this box if the instrument uses Item Classifications. This box is available only for checklists. (Question 4) |
| Use Local Standard of Mastery | Check this box if the instrument has a standard of mastery. This box is available only for checklists. (Question 5) |

4. Click Save. Next, you will set up your rating labels for the assessment instrument.

### **Setting up Rating Labels**

Use the table in question 6 (for checklists) or question 7 (for scored instruments) on the **Assessment Instrument Setup** worksheet to complete the fields on this tab

- 1. Open the **Assessment Instrument Setup** screen if you haven't already. How do I do this? *Click Setup* > *Module Setup* > *Assessments*.
- 2. Click on the **Rating Labels** tab.
- 3. Enter the name you want to assign to the label (for example, *Developing*).
- 4. Enter the character you want to use to abbreviate this label on reports (for example, D).
- 5. Enter the character you want to assign to this label for data entry purposes (for example, D or 1).
- 6. Click **Save**. Next, you will set up your instrument items.

### **Adding Instrument Items**

- Open the Assessment Instrument Setup screen if you haven't already. How do I do this? Click Setup > Module Setup > Assessments.
- 2. Click on the **Instrument Items** tab.
- 3. Click **Add Item** to add the first instrument item.
- 4. In the **Description** box, type the item text.
- 5. Select the level (for example: 1, 2 or 3) at which this item appears in the instrument.
  - Does the instrument use item classifications? If so, 3 Classification boxes will be displayed in the lower left corner of the screen. If the item you are entering is at the lowest (data entry) level, enter the codes for the item in the Classification boxes. (See Question 4 on the Assessment Instrument Setup worksheet.)
  - Ooes the instrument use a local standard of mastery? If so, there will be a box at

the bottom of the screen labeled Mastery of this topic requires mastery of how many sub-items? If the item you are entering is not at the lowest (data entry) level, enter the appropriate number of sub-items in the box.

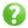

Is this a scored instrument? There will a Scores box is displayed in the lower right corner of the screen. If this items sub-scale ranges differ from those set for the entire instrument on the Rating Labels tab, make the necessary changes in this box

- 6. Repeat steps 3-6 for each of the instrument items you want to enter.
- 7. Click **Save**. Next, you will set up your assessment periods.

### **Adding Assessment Periods**

- Open the Assessment Instrument Setup screen if you haven't already. How do I do this? Click Setup > Module Setup > Assessments.
- 2. Click on the **Assessment Periods** tab.
- 3. Click Add Assessment Period.
- 4. Complete the information for the assessment period using the answer to Question 8 on the **Assessment Instrument Setup** worksheet.
- 5. Click **Save**. Next, you will link your instrument items to the federal framework.

### Linking to the Federal Framework

- 1. Open the **Assessment Instrument Setup** screen if you haven't already. How do I do this? *Click Setup* > *Module Setup* > *Assessments*.
- 2. Click on the Link to Federal tab.

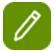

- The top portion of this screen lists all Domains, Domain Elements, and Indicators in the federal framework. You can scroll to view the entire framework.
- The middle section of this screen lists all items in your selected instrument.
- The bottom section displays all assessment instrument items that are linked to the selected federal framework item.
- 3. Click the item in the federal framework item that you want to link to your instrument. You can link to any level of the federal framework: Domain, Domain Element, or Indicator.
- 4. Select the instrument item you want to link to the federal framework item you selected. In this step, you can only link to the lowest (data entry) level of your instrument.
- 5. Click Link Items.
- 6. Click Save.

# **Entry Express - Summary Attendance**

Through **Summary Attendance** you can record and track attendance for an entire classroom (rather than by participant like you do in see *Entry Express - Attendance* on page 7). In addition to attendance data, you can also track **Food Service Days** and **Meals Served** in **Summary Attendance**.

### **Recording Summary Attendance**

- 1. Open the **Summary Attendance** module. How do I do this? *Click on the Entry Express tab and select Summary Attendance*.
- 2. Click Add New Summary Attendance.
- 3. Select the record that matches the **Program, Program Term**, **Site** and **Classroom** that you want to record summary attendance for.
- 4. Click OK.
- 5. Complete each of the applicable fields on the screen using the following table as a guide:

| Item                  | Description                                                                                                    |
|-----------------------|----------------------------------------------------------------------------------------------------|
| Period Ending         | Enter the end date of the attendance period that you are adding.                                                                                                    |
| Group                 | Enter an attendance group code. You can use groups to filter records on <b>Summary Attendance</b> reports ( <b>2302</b> , <b>2375</b> , and <b>2376</b> ).                                                                                                 |
| Program Description   | Enter a program description. Here are some commonly used program descriptions:                                                                                                    |
|                       | <ul> <li>PD = Standard Head Start Model - Part Day - Double Session</li> </ul>                                                                                                    |
|                       | ∘ PS = Standard Head Start Model - Part Day - Single Session                                                                                                    |
|                       | <ul> <li>SF = Standard Head Start Model - Full Day</li> <li>VD = Variation in Center Attendance - Double Sessions</li> <li>VS = Variation in Center Attendance - Single Sessions</li> <li>HB = Home-Based</li> <li>LD = Locally Designed Option</li> </ul> |
|                       | Food Service                                                                                                    |
| Food Service Days     | Enter the number of days that participants were served meals during the attendance period.                                                                                                    |
| Non-Food Service Days | Enter the number of operational days where food service was unavailable during the attendance period.                                                                                                    |
|                       | For example, teacher planning days, holidays, weekends, inclement weather days, etc.                                                                                                    |

| Item                  | Description                                                                                                    |  |
|-----------------------|----------------------------------------------------------------------------------------------------|--|
|                       |                                                                                                    |  |
| Attendance            |                                                                                                    |  |
|                       | Enter the number of participants present during the attendance period.                                                                                                    |  |
| Present               | For example, if you are entering daily information for a classroom of 20 participants and all were in attendance on a specific date, this number would equal 20. If you are entering weekly (5 days) information for a classroom of 20 participants, and all participants were present on each day, this figure would be 100 (5 days X 20 participants each day = 100). |  |
| Excused Absence       | Enter the number of participants who had excused absences during the attendance period.                                                                                                    |  |
| Non-Scheduled         | Enter the number of days multiplied by the available slots for which an participant was NOT scheduled to be in attendance. Use only for participants who, by agreement, attend less than full-time or use for tracking Home-Based programs.                                                                                                    |  |
| Unexcused Absences    | Enter the number of participants who had unexcused absences during the attendance period.                                                                                                    |  |
| Participant Meals     |                                                                                                    |  |
| CACFP - Full          | Enter the number of fully reimbursed (free) meals served for each meal during the attendance period.                                                                                                    |  |
| CACFP - None          | Enter the number of non-reimbursed (paid) meals served for each meal during the attendance period.                                                                                                    |  |
| CACFP - Reduced       | Enter the number of reduced meals served for each meal during the attendance period.                                                                                                    |  |
| Non-Participant Meals |                                                                                                    |  |
| Non-CACFP             | Enter number of non-CACFP adult meals served for each meal during the attendance period.                                                                                                    |  |
| CACFP                 | Enter number of CACFP adult meals served for each meal during the attendance period.                                                                                                    |  |

#### 6. Click Save.